**Quickstart AC ELWA 2 my-PV**

If desired, the settings of the AC ELWA 2 can also be accessed from outside the local network. For this purpose, it is necessary to register the device with serial number and device key in the my-PV Cloud: **https://live.my-pv.com/**

Open the website and log in or register as a new user. When you register for the first time, you will receive an email with a confirmation link. If the email does not appear in your inbox, it may be in the spam folder.

If you already have a user profile from previous versions of the my-PV Cloud, it will still be valid in the new cloud. In addition, you automatically have full access to all devices that you have already integrated previously.

**Note:** Calciferous water can cause calcification of the heating rod. When in contact with drinking water, we therefore recommend setting a target temperature of max. 60  $^{\circ}$ C!

The serial number and the device key can be found under **Settings > Cloud Connection.**  If the cloud mode is also activated, an overview of the recorded operating data is also available after connecting the device to the my-PV Cloud. You activate the cloud mode under **Settings > Cloud Mode**

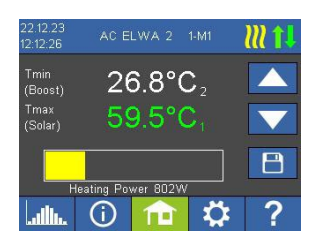

For some signal sources communicating via the network (LAN or WLAN), the selection between "Auto" (automatic search of the IP address of the control) or "Manual" (manual entry of the IP address of the control) is possible. If a control type with the addition "Manual" is

> Additional functions, such as the optional boost backup setting, must be set separately. Details can be found in the online operating instructions: **www.my-pv.com/de/manuals/ac-elwa-2**

In the case of a control mode with the addition "Manual", the IP address of the signal source must not change during operation (e.g. by a DHCP router), otherwise the AC ELWA 2 will lose the control signal.

> If the external temperature sensor T2 is connected, two temperature values are displayed on the home screen. To set the target temperature for heating with PV surplus, tap the lower temperature display and use the up and down arrow buttons on the right edge of the screen. Then save the settings with the button below.

**Compatible [manufacturers](https://www.my-pv.com/en/info/compatible-manufacturers/)** nstructions

**Cloud mode (optional) – internet connection is required!**

**Commissioning for the use of PV surplus is now completed**

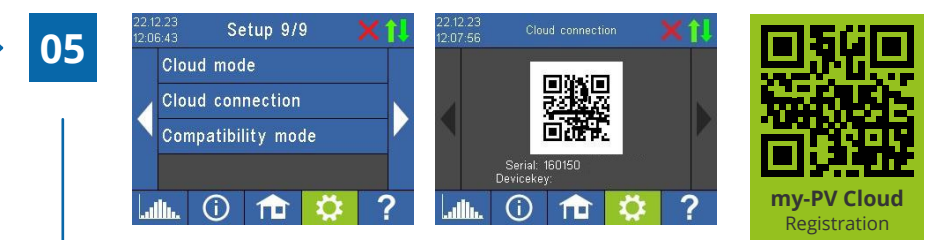

Use the left and right arrow keys to see more possibilities.

Besides the my-PV Meter and open communication protocols such as http, Modbus TCP, Adjustable Modbus RTU and Adjustable Modbus TCP, as well as frequency control, pre-set signal sources are available for many compatible manufacturers.

selected, the next step is to set the IP address of the signal source.

**Note:** Regardless of whether the signal source is connected via LAN or WLAN, it must always be in the same network as the AC ELWA 2!

Signal sources with the addition "Modbus RTU" are connected via RS485. A network connection (LAN or WLAN) is not mandatory but is additionally recommended by my-PV to use the cloud mode.

#### **Selection control source – where does the AC ELWA 2 get the surplus information from?**

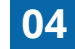

### V Meter Auto my-PV Meter Manual Power Meter Dire t Alpha Ess Manual

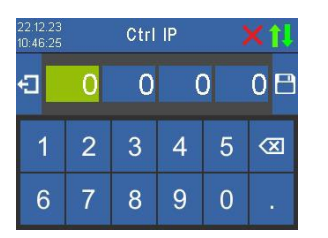

Control source 1/10

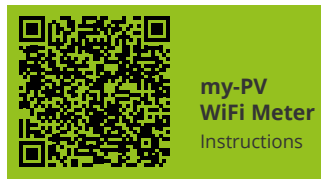

# **Set WiFi as communication interface**

## **Status icons**

enclosed WiFi antenna is required

## top right of homescreen

Go to **Settings > Ethernet Mode > WiFi** and select a WiFi network. After entering the WiFi password, the device is restarted. Commercially available WiFi repeaters can be used to amplify the signal.

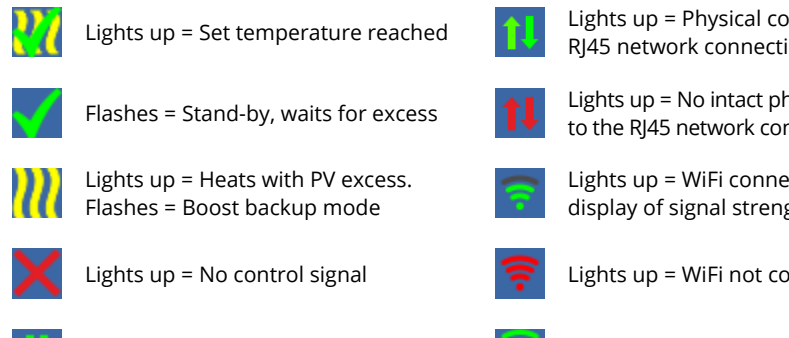

**Note:** For a more stable communication with the signal source, my-PV recommends a LAN connection over a WiFi connection!

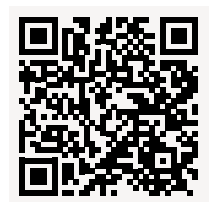

Block active

Lights up = Physical connection to the RJ45 network connection is intact

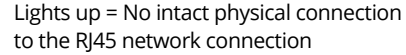

 $Lights$  up = WiFi connected (incl. display of signal strength)

Lights up = WiFi not connected

Lights up = WiFi-Accesspoint active

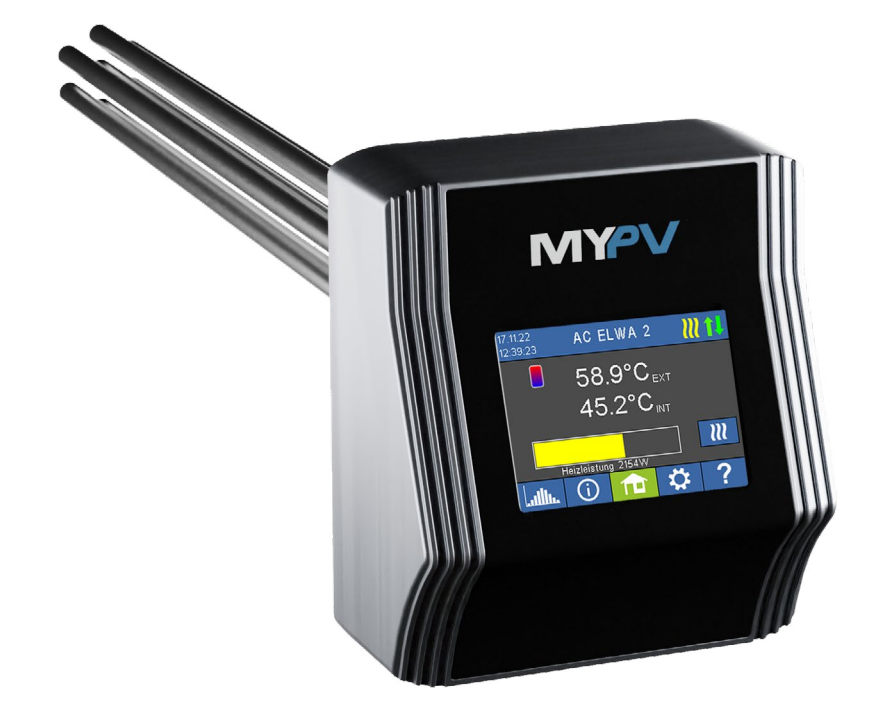

In addition to this quickstart manual, a comprehensive operating manual is available here: **www.my-pv.com/de/manuals/ac-elwa-2**

It may be necessary to update the firmware for operation. The procedure is explained in the above-mentioned operation manual.

Commissioning takes place in a few steps and must be carried out when starting the AC ELWA 2 for the first time or after resetting to factory settings. starting the AC ELWA 2 for the first time or after resetting to the setting the AC ELWA 2 for the first time or after resetting to operation<br> **The setting the AC ELWA 2 for the first time or after resetting to**<br> **Manual**<br>

Use the left and right arrow keys to see more options.

- **Operation mode M1: Hot water 3.5 kW** The heating rod on the electronics is supplied linearly with PV surplus.
- **Operation mode M3: Hot water 3.5 + 3 kW** Two electric heating rods are supplied with PV surplus. The heating rod on the electronics is controlled linearly,  $\overline{\phantom{a}}$ an external heating rod is switched.

#### **Select language**

**Select operation mode**

**Compatibility mode**

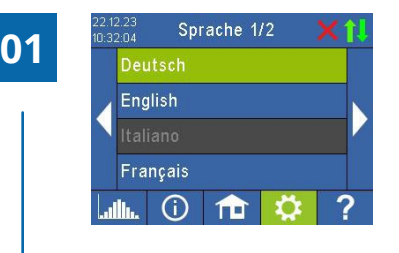

ompatibility mode

 $\Box$   $\hat{\Box}$   $\Box$   $\Box$   $?$ 

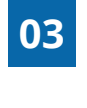

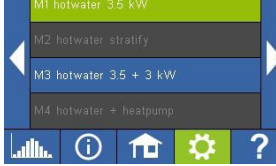

Mode  $1/2$ 

# AC ELWA 2 **Quickstarter**

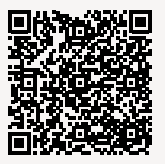

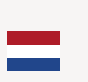

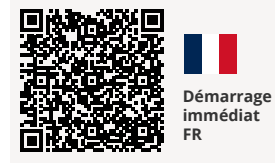

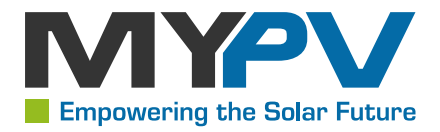

**[Snelstart](https://www.my-pv.com/en/info/downloads/?docart=Montage+und+Betriebsanleitung&lang=nl&product=AC+ELWA+2&search=quickstart) NL**

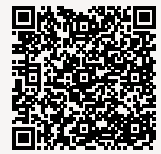

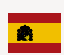

**Guía de [inicio rápido](https://www.my-pv.com/en/info/downloads/?docart=Montage+und+Betriebsanleitung&lang=es&product=AC+ELWA+2&search=quickstart) ES**

#### **AC ELWA 2 (Standard)**

You are installing a complete AC ELWA 2 with the original 3.5 kW heating element.

#### **Imitation AC ELWA-E**

In the event that the signal source cannot yet control the AC ELWA 2, an AC ELWA-E is now imitated. The maximum power output is therefore only 3 kW. This may apply to signal sources that specify the power to my-PV via Modbus TCP!

#### **Immersion heater AC ELWA-E**

You use the electronic unit of the AC ELWA 2 on the heating rod of the older AC ELWA-E. The maximum power output is therefore only 3 kW. **Other immersion heaters are not permitted!**

**02**

FLWA 2 (default Imitation AC ELWA-E leating element AC ELWA-E

Falls gewünscht kann auf die Einstellungen der AC ELWA 2 auch von außerhalb des lokalen Netzwerks zugegriffen werden. Dazu ist es notwendig das Gerät mit Seriennummer und Device Key in der my-PV Cloud zu registrieren: **https://live.my-pv.com/**

Öffnen Sie die Webseite und melden Sie sich an bzw. registrieren Sie sich als neuer User. Bei einer Neuregistrierung erhalten Sie ein E-Mail mit einem Bestätigungslink (bitte auch den Spamordner checken).

Falls Sie aus früheren Version der my-PV Cloud bereits ein Nutzerprofil haben, so ist dies auch weiterhin gültig. Außerdem haben Sie automatisch vollen Zugriff auf alle Geräte, die Sie früher bereits eingebunden haben.

Die Serienummer und den Device Key finden Sie unter **Einstellungen > Cloud Verbindung**. Sofern zudem der Cloud Modus aktiviert wird, steht Ihnen nach der Anbindung des Geräts an die my-PV Cloud auch eine Übersicht der aufgezeichneten Betriebsdaten zu Verfügung. Den Cloud Modus aktivieren Sie unter **Einstellungen > Cloud Modus**

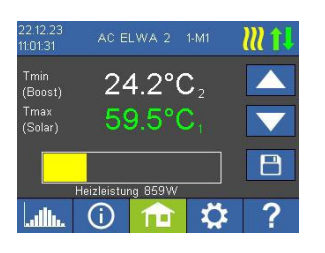

Zusatzfunktionen, wie zum Beispiel die optionale Temperatursicherstellung, sind gesondert einzustellen. Details dazu in der Betriebsanleitung online: **www.my-pv.com/de/manuals/ac-elwa-2**

Ist der externe Temperatursensor T2 angeschlossen, so werden am Homescreen zwei Temperaturwerte angezeigt. Um die Zieltemperatur für Heizen mit PV-Überschuss einzustellen, tippen Sie auf die untere Temperaturanzeige und verwenden die Pfeiltasten rauf und runter am rechten Bildschirmrand. Danach speichern Sie die Einstellungen mit dem Button darunter.

Bei einer Steuerungsart mit dem Zusatz "Manual" darf sich die IP-Adresse der Signalquelle im Betrieb nicht verändern (beispielsweise durch einen DHCP-Router), ansonsten verliert die AC ELWA 2 das Steuersignal.

> **Hinweis:** Bei hartem Wasser kann es zur Verkalkung des Heizstabes kommen. Bei Kontakt mit Trinkwasser empfehlen wir daher eine Zieltemperatur von maximal 60 °C einzustellen!

**[Kompatible](https://www.my-pv.com/de/info/kompatible-hersteller/)  Hersteller** Lur Anleitung

**Cloud Modus (optional) – Internetverbindung ist erforderlich!**

**Die Inbetriebnahme für die Nutzung von PV-Überschuss ist jetzt abgeschlossen.**

**05**

**06**

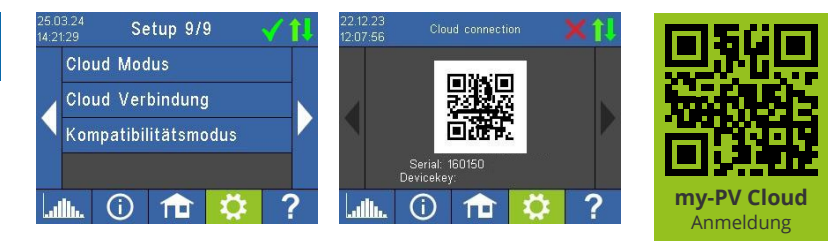

Verwenden Sie die Pfeiltasten links und rechts, um weitere Möglichkeiten zu sehen.

Neben dem my-PV Meter und offenen Kommunikationsprotokollen – wie http, Modbus TCP, Adjustable Modbus RTU und Adjustable Modbus TCP sowie der Frequenzsteuerung – sind voreingestellte Signalquellen für viele kompatible Hersteller verfügbar.

Bei manchen Signalquellen, die über das Netzwerk (LAN oder WLAN) kommunizieren, ist die Auswahl zwischen "Auto" (automatische Suche der IP-Adresse der Steuerung) oder "Manual" (manuelle Eingabe der IP-Adresse der Steuerung) möglich. Wird eine

Steuerungsart mit dem Zusatz "Manual" gewählt, so wird im nächsten Schritt die Einstellung der IP-Adresse der Signalquelle vorgenommen.

**Hinweis:** Unabhängig davon, ob die Signalquelle über LAN oder WLAN verbunden ist, muss sich diese stets im selben Netzwerk wie die AC ELWA 2 befinden!

Signalquellen mit dem Zusatz "Modbus RTU" werden über RS485 verbunden. Eine Netzwerkverbindung (LAN oder WLAN) ist nicht zwingend erforderlich, ist aber zusätzlich von my-PV empfohlen, um den Cloud Modus zu nutzen.

#### **Auswahl der Signalquelle – woher bekommt die AC ELWA 2 die Überschussinformation?**

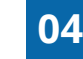

## **1v-PV Meter Auto** my-PV Meter Manual Power Meter Direct Alpha Ess Manual  $\boxed{\text{min} \quad \text{①} \quad \text{in} \quad \text{②} \quad \text{?} }$

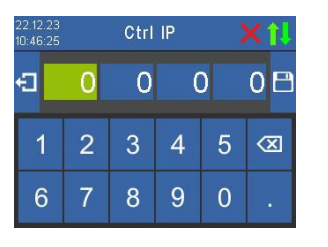

Steuerung 1/10

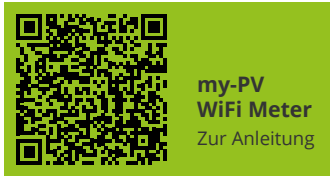

## **my-PV GmbH**

Betriebsstraße 12 4523 Neuzeug

+43 7259 39328 office@my-pv.com

**www.my-pv.com**

# **WLAN als Kommunikationsschnittstelle**

## **Statussymbole**

Beiliegende WLAN-Antenne ist erforderlich

Rechts oben am Homescreen der AC ELWA 2

Gehen Sie auf **Einstellungen > Ethernet Modus > WLAN** und wählen ein WLAN-Netz aus. Nach der Eingabe des WLAN-Passworts wird das Gerät neu gestartet. Zur Signalverstärkung können handelsübliche WLAN-Repeater verwendet werden.

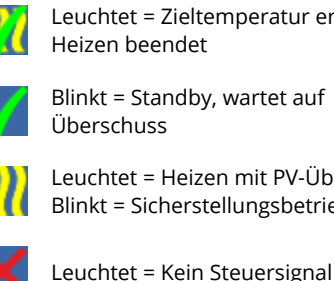

**Hinweis:** Für eine stabilere Kommunikation mit der Signalquelle empfiehlt my-PV, eine LAN-Verbindung gegenüber einer WLAN-Verbindung vorzuziehen!

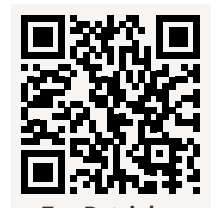

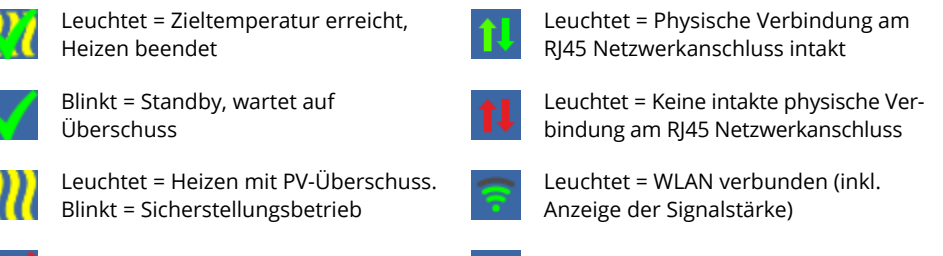

Blockzeit aktiv

Leuchtet = WLAN nicht verbunden

#### Leuchtet = WLAN-Accesspoint aktiv

Ergänzend zu dieser Kurzanleitung ist unter diesem Link eine umfangreiche Betriebsanleitung verfügbar: **www.my-pv.com/de/manuals/ac-elwa-2**

Unter Umständen kann ein Update der Firmware für den Betrieb erforderlich sein. In der Betriebsanleitung ist die Vorgangsweise dazu erläutert. Die Inbetriebnahme erfolgt in einigen wenigen Schritten und ist beim erstmaligen Start der AC ELWA 2 oder nach dem Rücksetzen auf Werkseinstellungen durchzuführen. Vorgenommene Einstellungen können im Nachhinein jederzeit verändert werden.

**[Zur Betriebs](http://www.my-pv.com/de/manuals/ac-elwa-2)anleitung**

Verwenden Sie die Pfeiltasten links und rechts, um weitere Möglichkeiten zu sehen.

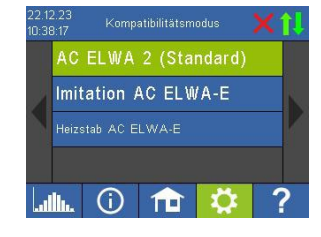

- **Betriebsart M1: Warmwasser 3,5 kW** Der Heizstab an der Elektronik wird stufenlos mit PV-Überschuss versorgt.
- **Betriebsart M3: Warmwasser 3,5 + 3 kW** Zwei elektrische Heizstäbe werden mit PV-Überschuss versorgt. Der Heizstab an der Elektronik wird stufenlos geregelt, ein externer Heizstab wird geschaltet.

#### **Auswahl der Sprache**

**Auswahl der Betriebsart**

**Kompatibilitätsmodus**

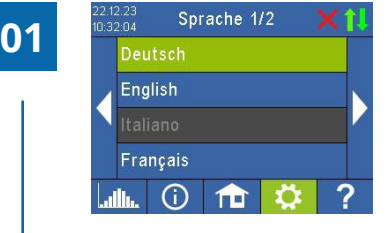

**02**

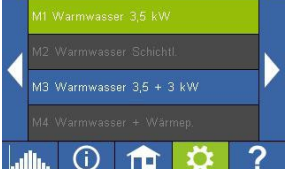

#### **AC ELWA 2 (Standard)**

Sie verbauen eine komplette AC ELWA 2 mit dem originalen 3,5 kW Heizelement.

#### **Imitation AC ELWA-E**

Für den Fall, dass die Signalquelle die AC ELWA 2 noch nicht steuern kann, wird jetzt eine AC ELWA-E imitiert. Die maximale Leistungsabgabe beträgt daher nur 3 kW. Das kann bei Signalquellen zutreffen, die my-PV die Leistung über Modbus TCP vorgeben!

#### **Heizstab AC ELWA-E**

Sie verwenden die Elektronikeinheit der AC ELWA 2 am Heizstab der älteren AC ELWA-E. Die maximale Leistungsabgabe beträgt daher nur 3 kW. **Andere Heizstäbe sind unzulässig!**